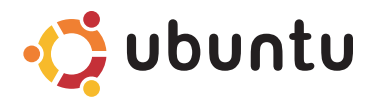

### **SNABBSTARTGUIDE**

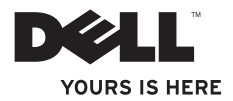

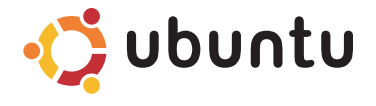

**SNABBSTARTGUIDE**

## **Anmärkningar och varningar**

- **OBS!** Kommentarer av den här typen innehåller viktig information som hjälper dig att få ut det mesta av datorn.
- **VIKTIGT! VIKTIGT anger antingen risk för skada på maskinvara eller förlust av data och förklarar hur du kan undvika problemet.**

#### **Informationen i det här dokumentet kan komma att ändras.**

#### **© 2009 Dell Inc. Med ensamrätt.**

\_\_\_\_\_\_\_\_\_\_\_\_\_\_\_\_\_\_

Återgivning av detta material i någon form utan skriftligt tillstånd från Dell Inc. är strängt förbjuden.

Varumärken som återfinns i denna text: Dell, DELL-logotypen och YOURS IS HERE är varumärken som tillhör Dell Inc.: Ubuntu och Ubuntu-logotypen är registrerade varumärken som tillhör Canonical Ltd.

Andra varumärken och varunamn kan förekomma i dokumentet och hänvisar då antingen till respektive ägares märken och märkesnamn eller produkter. Dell Inc. frånsäger sig allt ägarintresse av andra varumärken än sina egna.

#### **September 2009 Artikelnummer C6JC8 Rev. A00**

# **Innehåll**

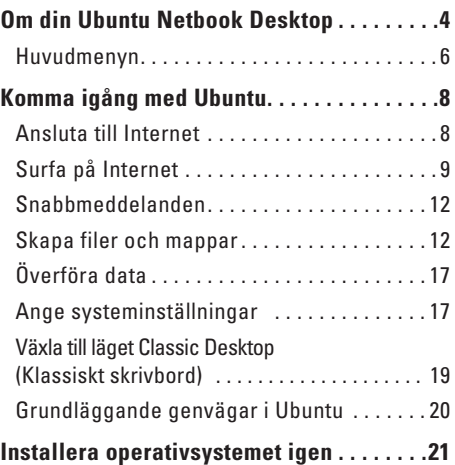

#### <span id="page-5-0"></span>**Om din Ubuntu Netbook Desktop**

# **Om din Ubuntu Netbook Desktop**

Ubuntu Netbook Desktop startar när du slår på datorn.

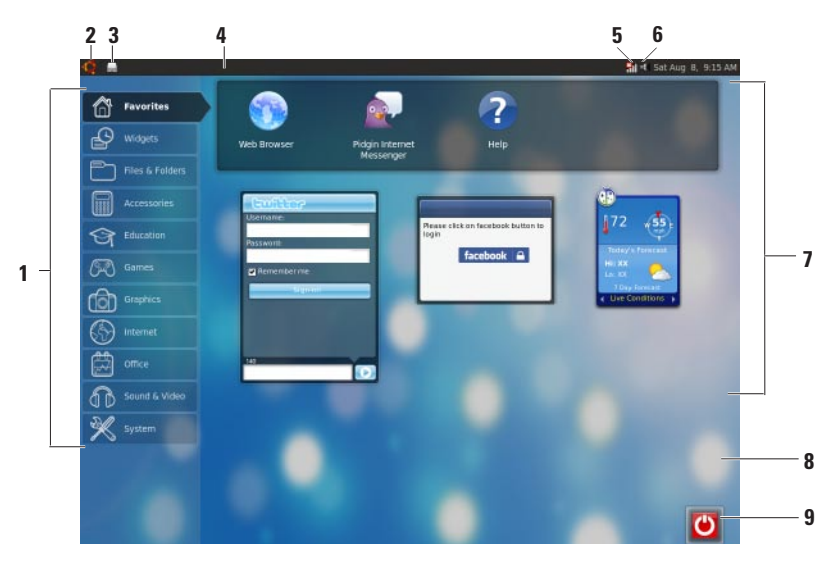

- **1 Huvudmenyn**  Ger åtkomst till program och inställningar på datorn. Klicka på önskad kategori för att visa tillgängliga program och inställningar. För mer information, se "Huvudmenyn" på sida [6](#page-7-1).
- **2 Hemikon**  Klicka för att minimera alla öppna fönster och för att visa huvudmenyn.
- **3 Ikon med program som körs**  Varje program som körs representeras av en ikon på panelen. Klicka på programmet som körs för att flytta det till förgrunden.
- **4 Panel**  Ger snabb åtkomst till program och verktyg som körs på datorn.

- **5 Indikator för nätverksstatus**  Indikerar om du är ansluten till ett kabelbaserat eller trådlöst nätverk. Klicka för att visa listan med tillgängliga trådlösa nätverk. När du är ansluten till ett trådlöst nätverk visar indikatorn en serie med staplar som indikerar signalstyrkan.
- **6 Volymikon**  Klicka för att justera volymnivån, stänga av ljudet eller ändra volyminställningarna. Justera skjutreglaget för att öka eller minska volymnivån.
- **7 Programikoner**  Visar ikonerna för de program som finns tillgängliga i en kategori.
- **8 Skrivbord**  Högerklicka på skrivbordet för att ändra skrivbordets bakgrund.
- **9** Strömbrytarikon Klicka för att logga ut eller stänga av datorn.

### <span id="page-7-0"></span>**Huvudmenyn**

Huvudmenyn har kategorier med de olika programmen och inställningarna på datorn.

<span id="page-7-1"></span>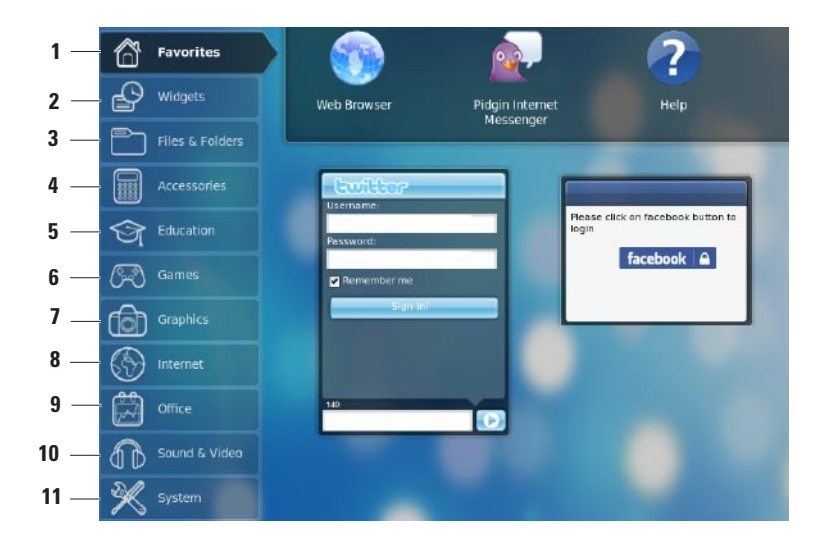

- **1 Favorites (Favoriter)**  Visar dina favoritprogram. Lägg till ett program i kategorin **Favorites** (Favoriter), högerklicka på programmet och klicka på Add to Favorites (Lägg till i favoriter).
	- För mer information om Ubuntu, se  $\mathscr{M}$ Ubuntu Help Center (Hjälpcenter). Du når Help Center (Hjälpcenter) genom att klicka på **Favorites** (Favoriter)→ **Help** (Hjälp).
- **2 Widgets** Visar program som ger dig möjlighet att vara i kontakt med kompisar, titta på populära filmer och få uppdateringar om vädret.
- **3 Files & Folders (Filer och mappar)** Här kan du visa, skapa, organisera och söka efter filer och mappar.
- **4 Accessories (Tillbehör)** Visar verktyg så som textredigerare, kalkylator, program för att skapa cd/dvd-skivor osv.
- **5 Education (Utbildning)** Visar utbildningsprogram som finns tillgängliga på datorn.
- **6 Games (Spel)** Visar de spel som finns tillgängliga på datorn.
- **7 Graphics (Grafik)** Visar program som fångar, redigerar och överför foton och filmer.
- **8 Internet** Visar program som du kan använda när du är uppkopplad till Internet.
- **9 Office (Kontor)** Visar ordbehandlings-, kalkyblads- och presentationsprogram.
- **10 Sound & Video (Ljud och video)** Visar program som ger dig möjlighet att titta på filmer och lyssna på musik.
- **11 System** Visar program som ger dig möjlighet att utföra administrativa uppgifter och att ändra dina datorinställningar.

# <span id="page-9-0"></span>**Komma igång med Ubuntu**

# **Ansluta till Internet**

### **Konfigurera ett trådlöst nätverk**

- **1.** Klicka på statusindikatorikonen **\*** nätverket på panelen.
- **2.** Välj **Wireless Networks** (Trådlösa nätverk).
- **3.** Följ instruktionerna på skärmen för att fullborda installationen.

### **Konfigurera ett kabelbaserat nätverk**

Anslut nätverkskabeln till nätverkskontakten på datorn.

Vissa nätverksanslutningar kan kräva att du konfigurerar IP-adressen manuellt.

Konfigurera din IP-adress manuellt:

- **1.** Klicka på **System** på huvudmenyn.
- **2.** Klicka på **Network Tools** (Nätverksverktyg) i underkategorin **Administration**.
- **3.** Ange IP-adressen och nätverksinformationen.
- **OBS!** Kontakta din Internetleverantör eller nätverksadministratör för att få IP-adressen och nätverksinformationen.

## <span id="page-10-0"></span>**Surfa på Internet**

Med webbläsaren kan du surfa på Internet.

Öppna webbläsaren genom att klicka på **Internet** på huvudmenyn och sedan klicka på webbläsarikonen.

### **Flikförsedd surfning**

Du kan öppna flera webbsidor i samma webbläsarfönster.

Öppna en ny flik:

- **1.** Öppna webbläsaren.
- **2.** Klicka på **File** (Arkiv)→ **New Tab** (Ny flik) eller tryck på <Ctrl><T>.

Stäng en flik genom att klicka på knappen **X** på fliken eller tryck på <Ctrl><W>.

#### **Komma igång med Ubuntu**

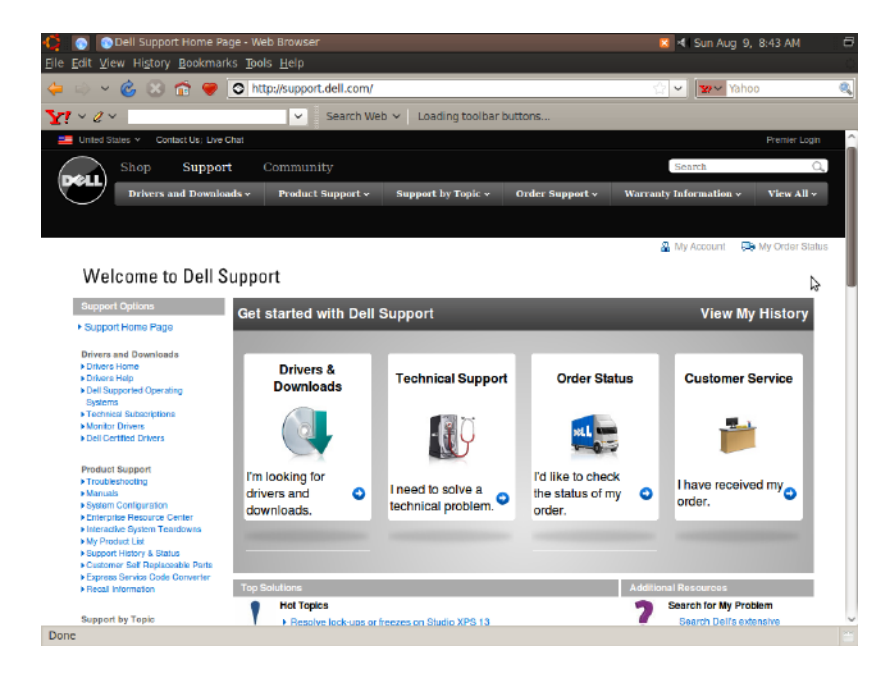

### **Bokmärken**

Du kan skapa, organisera och redigera bokmärken i webbläsaren.

Skapa ett bokmärke:

- **1.** Öppna webbläsaren.
- **2.** Skapa ett bokmärke för en sida eller grupp med flikar:
	- Klicka på **Bookmarks** (Bokmärken)→ **Bookmark This Page** (Ange bokmärke för den här sidan) eller tryck på <Ctrl><D>.
	- Klicka på **Bookmarks** (Bokmärken)→ **Bookmark All Tabs** (Ange bokmärke för alla flikar).
- **3.** Skriv namnet på bokmärket.
- **4.** Spara bokmärket genom att välja mappen i den nedrullningsbara menyn eller skapa en ny mapp.
- **5.** Klicka på **Done** (Klar).

Organisera och redigera dina bokmärken genom att klicka på **Bookmarks** (Bokmärken)→ **Organize Bookmarks** (Organisera bokmärken).

### **Lägga till bokmärken i kategorin Favorites (Favoriter)**

Du kan lägga till bokmärken för webbplatser i kategorin **Favorites** (Favoriter) inifrån webbläsaren.

Lägg till ett bokmärke i kategorin **Favorites** (Favoriter) genom att öppna webbläsaren och använda en av följande metoder:

- • Klicka på **Bookmarks** (Bokmärken)→ **Bookmark in Launcher** (Ange bokmärke i startprogram).
- • Tryck på <Ctrl><Shift><D>.
- $\bullet$  Klicka på ikonen  $\bullet$ .

## <span id="page-13-0"></span>**Snabbmeddelanden**

Med meddelandeklienten Pidgin kan du använda flera konton för snabbmeddelanden samtidigt.

Klicka på **Internet** på huvudmenyn och klicka sedan på ikonen Pidgin **1994**. Då visas fönstret **Buddy List** (Kompislista).

Om du öppnar Pidgin för första gången instruerar dig en dialogruta av typ **Accounts** (Konton) dig att lägga till konton.

- **1.** Klicka på **Add** (Lägg till) i dialogrutan **Accounts** (Konton).
- **2.** I fönstret **Add Account** (Lägg till konto), ange obligatorisk information och klicka sedan på **Add** (Lägg till).
- **3.** Klicka på **Close** (Stäng) i dialogrutan **Accounts** (Konton).

# **Skapa filer och mappar**

Från kategorin **Files & Folders** (Filer och mappar) kan du visa, skapa, organisera och söka efter filer och mappar.

### **Skapa en ny mapp**

Skapa en ny mapp:

- **1.** Klicka på **Files & Folders** (Filer och mappar) på huvudmenyn.
- **2.** Bläddra till önskad mapp.
- **3.** Klicka på **File** (Arkiv)→ **Create Folder** (Skapa mapp) eller högerklicka och klicka på **Create Folder** (Skapa mapp).
- **4.** Ge mappen ett namn och tryck på <Retur>.

### **Lägga till bokmärken**

Du kan skapa bokmärken så att du kan nå mappar som du ofta använder.

Ange bokmärke för en mapp:

- **1.** Bläddra till den mapp som du behöver och öppna den.
- **2.** Klicka på **Bookmarks** (Bokmärken)→ **Add Bookmark** (Lägg till bokmärke) eller tryck på  $c$ Ctrl $>$  $c$ D $>$ Bokmärket visas på menyn **Bookmarks**

(Bokmärken).

#### **Komma igång med Ubuntu**

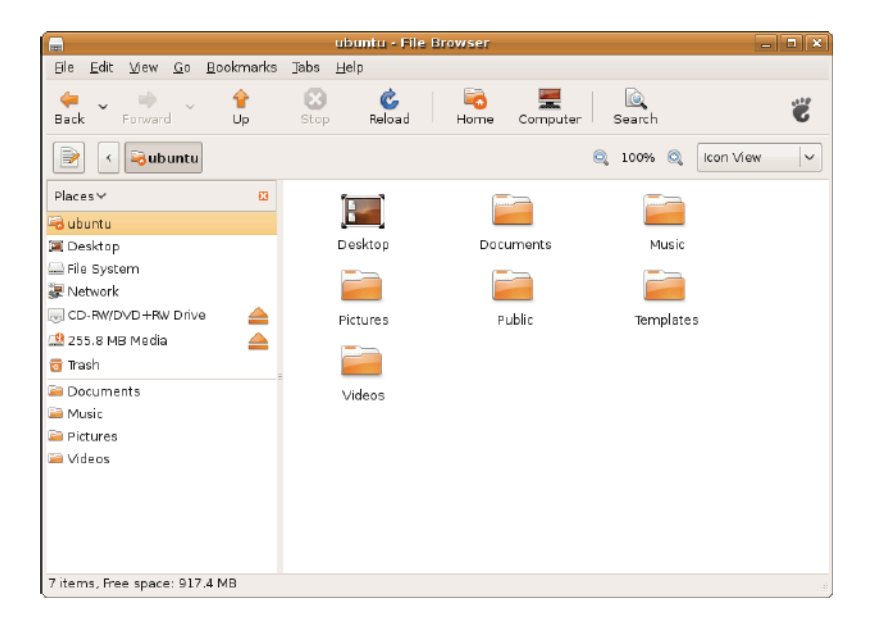

#### **Ange inställningar för skärmsläckaren**

Ange inställningar för skärmsläckaren:

- **1.** Klicka på **System** på huvudmenyn.
- **2.** Klicka på **ScreenSaver** (Skärmsläckare) i underkategorin **Preferences** (Inställningar). Då visas fönstret **Screensaver Preferences** (Skärmsläckarinställningar).
- **3.** Välj en skärmsläckare i listan **Screensaver theme** (Skärmsläckartema).
- **4.** Justera skjutreglaget för att ange hur länge du vill att datorn ska vara ledig innan skärmsläckaren visas.
- **5.** Markera kryssrutan **Activate screensaver when computer is idle** (Aktivera skärmsläckare när datorn är ledig).
- **6.** Om du vill att skärmsläckaren ska låsa skärmen, markera kryssrutan **Lock screen when screensaver is active** (Lås skärmen när skärmsläckaren är aktiv).
- **7.** Klicka på **Stäng**.

#### **Komma igång med Ubuntu**

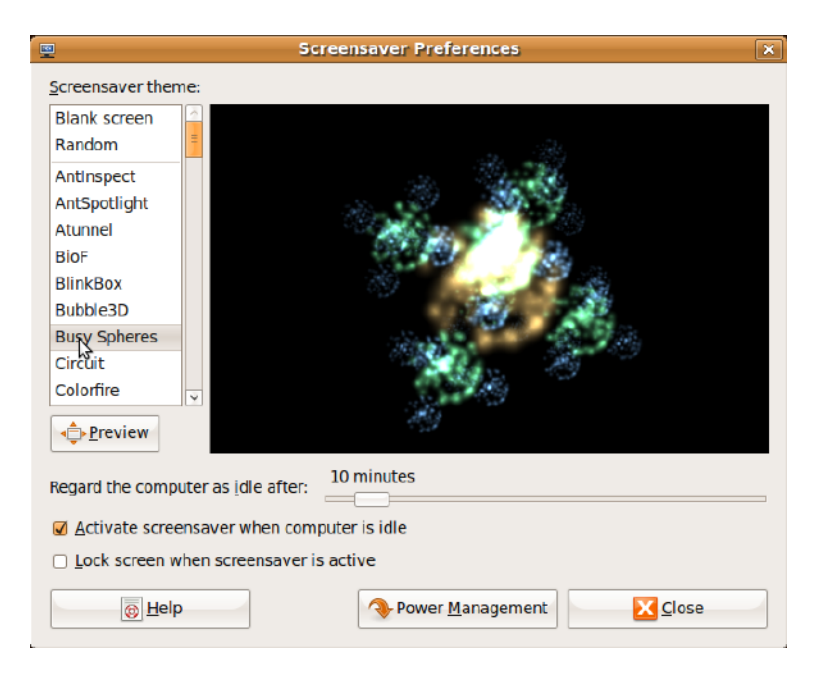

# <span id="page-18-0"></span>**Överföra data**

Ubuntu hjälper dig att enkelt överföra data från USB-enheter.

### **USB-lagringsenheter**

**1.** Anslut lagringsenheter så som USB-hårddiskar eller -nycklar till en tillgänglig USB-kontakt på datorn.

Drivrutinerna installeras automatiskt och fönstret **File Browser** (Filbläddring) visas.

- **2.** Markera de filer som ska överföras och platsen som filerna ska överföras till.
- **3.** Klicka på **Copy** (Kopiera). Filerna överförs till markerad plats.

### **Digitalkameror**

- **1.** Anslut din digitalkamera till en tillgänglig USB-kontakt på datorn.
- **2.** Slå på kameran och sätt den i granskningseller filöverföringsläge.
- **3.** Fönstret **Import** (Importera) visas, välj **F-Spot Photo Manager** (Fotohanteraren F-Spot) som programmet att öppna dina filer med.
- **4.** Markera de filer som ska överföras och platsen som filerna ska överföras till.
- **5.** Klicka på **Copy** (Kopiera). Filerna överförs till markerad plats.

## **Ange systeminställningar**

Kategorin **System** tillhandahåller eller visar verktyg som styr utseendet för och användningen av datorn.

Underkategorierna är:

- • **Preferences (Inställningar) –** för att ange eller ändra tangenbordsgenvägar, möjligheter till energibesparing, växling av skrivbordsläge osv.
- • **Administration (Administration) –** för hantering av datoraktiviteter så som att skriva ut, ange tid och datum, köra tester på datorns maskinvara osv.

### **Installera eller ta bort program**

Installera program på eller ta bort program från datorn:

- **1.** Klicka på **System** på huvudmenyn.
- **2.** Klicka på **Synaptic Package Manager** (Pakethanteraren Synaptic) i underkategorin **Administration** (Administration).
- **3.** Ange ditt lösenord och klicka på **OK**.
	- Installera ett program genom att markera kryssrutan intill det program som behövs.
	- Ta bort ett program genom att avmarkera kryssrutan intill det program som krävs. Vissa program kan kräva ytterligare stödprogram eller vara en del av ett paket. Om du vill fortsätta installera eller ta bort programmet, klicka på **Install All/ Remove All** (Installera alla/ta bort alla) i bekräftelsefönstret.
- **4.** Klicka på **OK** när du har gjort ändringarna.
- **5.** I bekräftelsefönstret, markera de ändringar som du har gjort och klicka på **Apply** (Verkställ). Förloppsfönster visas när program hämtas, installeras och tas bort. När proceduren är klar visas fönstret **Changes Applied** (Ändringarna har tillämpats).
- **6.** Klicka på **Stäng**.

## <span id="page-20-0"></span>**Växla till läget Classic Desktop (Klassiskt skrivbord)**

Växla till Classic Desktop (Klassiskt skrivbord):

- **1.** Klicka på **System** på huvudmenyn.
- **2.** Klicka på **Switch Desktop Mode** (Växla skrivbordsläge) i underkategorin **Preferences** (Inställningar).
- **3.** Välj **Classic Desktop** (Klassiskt skrivbord) och klicka på **Apply** (Verkställ).

Växla tillbaka till Ubuntu Netbook Desktop:

- **1.** Klicka på **System** på panelen.
- **2.** Klicka på **Preferences** (Inställningar)→ **Switch Desktop Mode** (Växla skrivbordsläge).
- **3.** Välj **Ubuntu Netbook Desktop** och klicka på **Apply** (Verkställ).

### **Starta ett program i läget Classic Desktop (Klassiskt skrivbord)**

- **1.** Klicka på **Applications** (Program) på panelen.
- **2.** Markera önskad kategori och klicka på det program som du vill starta.

### **Lägga till eller ta bort en programikon på ditt Classic Desktop (Klassiskt skrivbord)**

Du kan lägga till en ikon på ditt Classic Desktop (Klassiskt skrivbord) för snabbåtkomst.

- **1.** Välj ett program på menyn **Applications** (Program).
- **2.** Dra och släpp programmet på Classic Desktop (Klassiskt skrivbord).

Ta bort en programikon från ditt Classic Desktop (Klassiskt skrivbord) genom att högerklicka på programikonen och välja **Move to Trash** (Flytta till papperskorgen).

## <span id="page-21-0"></span>**Grundläggande genvägar i Ubuntu**

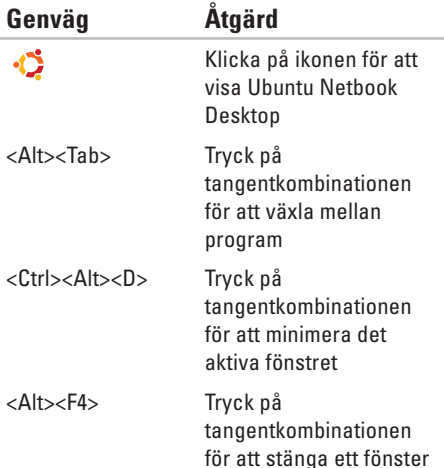

#### <Shift><Ctrl><N> Tryck på

tangentkombinationen för att skapa en ny mapp i **Files & Folders** (Filer och mappar)

För mer information om kortkommandon i Ubuntu:

- **1.** Klicka på **System** på huvudmenyn.
- **2.** Klicka på **Keyboard Shortcuts** (Kortkommandon) i underkategorin **Preferences** (Inställningar).
- *<b>OBS!* Följande anvisningar gäller för vyn Ubuntu Netbook Desktop. De kanske inte gäller om du ställer in datorn till vyn Classic Desktop (Klassiskt skrivbord).

# <span id="page-22-0"></span>**Installera operativsystemet igen**

- **VIKTIGT! När du använder dvd-skivan med Ubuntu tar det bort alla data på hårddisken.**
- *C* OBS! Datorn kanske inte har en optisk enhet. Använd en extern optisk enhet eller extern lagringsenhet för de procedurer som gäller media.

Använd den dvd-skiva med Ubuntu som medföljde datorn för att installera ditt operativsystem igen. Installera operativsystemet igen:

- **1.** Stäng av datorn.
- **2.** Anslut en fristående optisk USB-enhet i en tillgänglig USB-kontakt på datorn.
- **VIKTIGT! När du använder dvd-skivan med Ubuntu tar det bort alla data på hårddisken.**
- **3.** Sätt i dvd-skivan med Ubuntu i den fristående optiska USB-enheten.
- **4.** Starta datorn.
- **5.** När DELL-logotypen visas trycker du direkt på <F12>.
- **OBS!** Följande instruktioner ändrar  $\mathscr N$ startsekvensen. Nästa gång datorn startas är startsekvensen baserad på enheter som anges i programmet System Setup (Systeminställningar).
- **6.** När listan med startenheter visas markerar du **CD/DVD/CD-RW**-spelare och trycker på <Retur>.
- **7.** Tryck på valfri tangent för att **Starta från CD-ROM**. Följ instruktionerna på skärmen för att fullborda installationen.

**Installera operativsystemet igen**

Tryckt i Irland.

www.dell.com | support.dell.com

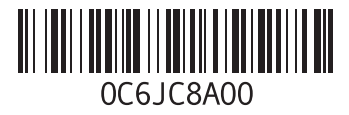